# *Seagate*

# MEDALIST HARD DRIVE INSTALLATION GUIDE

Medalist 630xe (ST3630A) Medalist 850xe (ST3850A) for ATA (IDE)-Compatible PCs

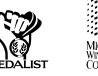

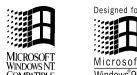

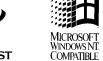

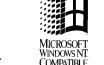

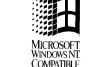

#### 1. ONE DRIVE OR TWO?

- The options jumper block, shown in the drawing below, allows you to configure the drive to work in your system. The default factory configuration allows the drive to operate as a single drive attached to the hard disc controller or as the master drive with an ATA-compatible slave. You can configure the drive to be the slave, to be the master with a non-ATA-compatible slave, or to work in systems that use cable select.
- The drawing below shows the available options and how to configure the drive. A brief description of the options is provided on the back of this poster.

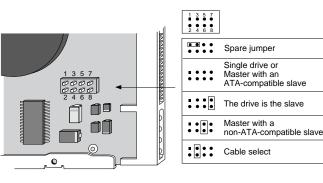

### 2. TRANSFERRING THE FREE SEAGATE SOFTWARE

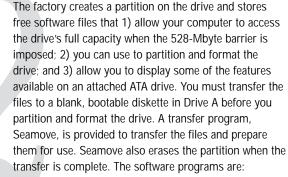

SEG32BIT.386. A replacement 32-bit disk access driver for Windows 3.1 that provides full 32-bit disk access Mbytes in Windows.

#### INSTALLING YOUR NEW SEAGATE HARD DRIVE

Thank you for selecting a Seagate® hard drive. Installing your new Seagate drive is easy when you use this easy drive-installation sheet. For technical information and troubleshooting tips, see the back of this sheet. If you have additional questions, call your computer dealer or contact Seagate technical support.

This symbol indicates that there is additional information on the back of this sheet.

### **BEFORE YOU BEGIN**

- **Important.** Do not format this drive without first reading the instructions and removing the free drive-support software that is stored on the drive.
- Make sure your computer is turned off before you open the case.
- · Read the handling precautions at the right, and inspect the drive to make sure that it is not damaged.
- · Save your foam-lined Seagate disc drive box. This box has been approved by Seagate for shipping a Seagate disc drive. Using any other container or packing material voids your drive warranty.

The full capacity of your drive exceeds the maximum

capacity many older computers can address. If your

it may not be able to access more than 528 Mbytes.

Several options are available for surpassing the 528-

computer's BIOS was manufactured before June of 1994,

### HANDLE WITH CARE!

Disc drives are extremely fragile. Do not drop or jar your drive.

Keep the drive in its antistatic bag until you are ready to install it.

Protect your drive from static discharge by making sure you are well grounded before touching the drive. We recommend wearing a grounded wrist strap throughout the installation process. Do not touch the connectors or any part of the printed circuit board.

Always handle the drive by its edges or frame.

Do not apply pressure or attach labels to the circuit board or the top of the drive.

#### WHAT YOU WILL NEED

- · Straight-edge and Phillips screwdrivers
- Drive mounting screws
- If you are mounting this 3.5-inch drive in a 5.25-inch drive bay, you need a mounting adapter or frame kit.
- You may need drive mounting rails if your drive bay is not designed for direct mounting.
- A drive host adapter and connector cable with enough connectors for all your drives
- · An unused drive power cable to plug into your new drive
- A bootable DOS system diskette (Seagate recommends using DOS Version 5.0 or later.)
- A blank 1.2-Mbyte or 1.4-Mbyte diskette to transfer the drive-support software to after you have mounted the drive

#### **ATTACHING CABLES**

- 1 Attach one end of the 40-pin drive interface cable to the interface connector on your computer or host adapter as shown below. After threading the cable through the drive bay, attach your drive or drives to one of the connectors on the interface cable.
- **Caution.** Make sure to align pin 1 of the computer's interface connector or the host adapter with pin 1 of your drive or drives

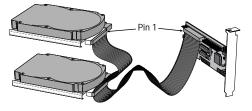

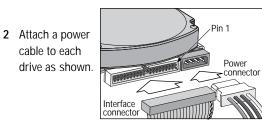

MOUNTING THE DRIVE

You can mount the drive in any orientation. Secure the drive with four 6-32 UNC-2A mounting screws not more than six full turns into the drive frame in either the side mounting holes or the bottom mounting holes. Do not overtighten. Do not use metric screws. After mounting the drive, replace the computer cover.

If you are mounting the drive in a 5.25-inch drive bay, you need a mounting adapter or frame kit. Contact your computer dealer. Some computers may also require drive mounting rails, which can be obtained from your distributor or computer manufacturer.

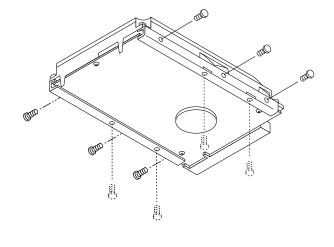

### 3. CONFIGURING SETUP

You must configure the computer to recognize the full capacity of your drive. If your BIOS cannot access the full capacity of the drive and you choose to use Disk Manager, you can leave the hard drive parameters you used for transferring the software file in Setup. Go to Section 4A "Installation with Disk Manager Software." Disk Manager will install its software driver, Dynamic Ľ Drive Overlay (DDO), to make the drive's full capacity available

If your BIOS can accept more than 528 Mbytes, use the steps below to configure the BIOS. Many BIOSs use logical block addressing (LBA) mode to access drives

use the CHS (cylinder, head and sector) parameters.

If there is no Auto option and no LBA mode, select user-defined or custom and enter the CHS parameters.

| SeaFAX    | Drive   |      |           |       | Sectors   |
|-----------|---------|------|-----------|-------|-----------|
| DOCUMENTS | Model   | Mode | Cylinders | Heads | per track |
| 36305     | ST3630A | CHS  | 1,223     | 16    | 63        |
| 38505     | ST3850A | CHS  | 1,648     | 16    | 63        |
|           | ST3630A | LBA  | 611       | 32    | 63        |
|           | ST3850A | LBA  | 824       | 32    | 63        |
|           |         |      |           |       |           |

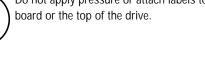

ACCESSING MORE THAN 528 MBYTES

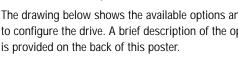

Mbyte barrier. We recommend the following: 1 Use a hard drive controller or a BIOS upgrade that supports drives with capacities greater than 528 Mbytes,

or

- 2 Use the free Disk Manager software stored on your Seagate drive to install the drive.
- Caution. You must transfer the A replacement 32-bit disk access driver for Windows 3.1, the free Disk Manager software and the other software stored on the drive to a diskette in Drive A before you partition and format the drive. Instructions for transferring the software are provided in Section 2, "Transferring the Free Seagate Software."

To make a bootable diskette and transfer the files:

- computer or motherboard reference manual for System Setup, BIOS Setup or CMOS Setup.
- 2 Locate the hard disc configuration settings.
- 3 Select user-defined or custom, and configure the drive for 615 cylinders, 4 heads and 17 sectors

mode support for drives with capacities greater than 528

- 1 Turn your computer on and enter Setup. See your instructions on how to enter Setup. It may be called

- (Drive-type 2). Save and exit Setup.
- 4 Immediately insert your DOS diskette into Drive A.

Disk Manager. Installation software that partitions and formats your drive and installs a software driver to surpass the 528-Mbyte barrier if necessary.

DRVINF11. A program that reads an installed ATA drive and displays the drive's major features.

Seamove. Transfers the above software programs to a diskette in Drive A and erases the factory partition and format after the files are transferred.

- 5 At the A prompt, type format a: /s and press ENTER. The /s switch makes the new diskette bootable.
- **6** The computer reads the DOS diskette and prompts you to insert a blank diskette into Drive A when it is ready to format the new diskette.
- 7 When the format is complete, reboot the computer with the new diskette.
- 8 Access the prompt assigned for your new Seagate drive.
- 9 Type seamove. Seamove transfers the files from the drive to your diskette. It erases the partition and the files when the transfer is complete. We refer to this diskette as the Seagate software diskette.
- with capacities greater than 528 Mbytes. Check your documentation for this feature.
- 1 Turn your computer on and enter Setup.
- 2 Enable LBA mode if it is available.
- **3** Locate the hard disc configuration settings.
- 4 If your Setup has an Auto option, select it. Save and exit Setup. The computer automatically determines the drive parameters and configures Setup.

If there is no Auto option and LBA mode is enabled, select user-defined or custom, and enter the LBA parameters shown for your drive in the table. If Setup does not accept all of the LBA parameters,

Note. Your drive does not use write precomp or landing zone parameters; set these parameters to zero.

5 Save the settings and exit Setup. Your computer will continue the startup sequence.

After the BIOS is configured, you can use either Disk Manager to partition and format the drive (see Section 4A "Installation with Disk Manager Software") or the standard partition and format (see Section 4B "Standard Partitioning and Formatting").

#### 4A. INSTALLATION WITH DISK MANAGER SOFTWARE

- **1** Boot your computer with the Seagate software diskette. This is a precaution to ensure that the Disk Manager installation does not conflict with any terminate-and-stay resident programs that may load into memory.
- 2 At the DOS prompt, type **dm** and press ENTER.
- **3** Follow the screen instructions until the Select an Install Option dialog box appears. Select (E)asy Disk Installation and press ENTER. This puts a single partition and a quick format on the drive.
- 4 Verify that the drive model number appears on the screen. If you have two drives, both model numbers must appear. Select the drive you want to install and press ENTER. Disk Manager partitions and formats the drive and makes it bootable if it is Drive C.

If the model number is not shown, exit Disk Manager and turn off the computer. Check all cables and jumper settings. Try again.

5 Follow the instructions in the post-installation screens.

If the BIOS cannot accept your drive's geometry, Disk Manager installs a software driver, Dynamic Drive Overlay (DDO), on Drive C that allows the computer to access your drive's full capacity. Read the Important Information—Please Read screen carefully; it tells you how to boot with a diskette when your computer requires the Disk Manager software driver to access your drive.

If your computer requires DDO to access your new Seagate drive, the Disk Manager banner must appear when you boot the computer after installing the drive. If the banner does not appear, the computer will not recognize the drive. Make sure that Drive A is empty when you boot. Try again.

YOU'RE DONE!

#### 4B. STANDARD PARTITIONING AND FORMATTING

**Caution**. Partitioning or formatting a drive erases all of the data on it. Seagate assumes no liability if you erase your data. Before you partition or format the drive, be sure to transfer the free software files stored on the drive at the factory.

#### Drive Partitioning

- 1 Insert a bootable DOS diskette into Drive A and boot your computer.
- 2 At the A: prompt, type fdisk and press ENTER.

Note. If you have two drives installed, the menu displays five options. Option five allows you to select the drive you want to partition. Make sure you select the correct drive.

3 Type 1 for "Create DOS partition or logical DOS drive" and press ENTER.

**4** Type **1** and press ENTER to "Create primary DOS partition." Type yes and press ENTER. This puts the entire drive on one partition and makes the partition active. When the partitioning is complete, FDISK reboots your computer.

#### **Drive Formatting**

At the A: prompt, type format d: /s, where d is the letter of your new hard drive (DOS automatically assigns a letter for each partition you create).

**Caution**. Make sure that you use the correct drive letter. All data on the drive is erased during the format.

When the formatting completes, your drive is ready.

#### WINDOWS 32-BIT DISK ACCESS

The 32-bit disk access feature in Windows 3.1 does not work with drives that have capacities greater than 528 Mbytes. If you want to use this feature, install the Seagate replacement 32-bit access driver, SEG32BIT.386, located on your Seagate software diskette.

If, during installation, Windows 3.1 activates the 32-bit disk access feature in your system, a message suggesting that you disable 32-bit disk access appears the first time Windows loads into memory. Choose to disable 32-bit disk access to open Windows.

To install the Seagate 32-bit disk access replacement driver:

- 1 Place your Seagate software diskette into Drive A.
- 2 Open the Windows Program Manager menu and select File.3 Select Run.
- 4 In the command line box, type a: \stsetup.exe.
- 5 Read the license agreement that appears on the screen. If you agree to the terms, select Accept Agreement to continue.
- 6 The next screen lists the features the SEG32BIT.386 driver supports. If your computer supports these features, they will be active in 32-bit disk access mode with SEG32BIT.386 for all drives that support them. Select Install Driver to continue.

To make the feature active, you must enable the 32-bit disk access option in the Windows control panel. Open the Control Panel. Select 386 Enhanced. Select Virtual Memory. Select Change>>. Select Use 32-Bit Disk Access (an X in the box enables the feature). Save the change.

#### INSTALLATION OPTIONS

This section provides a brief discussion of the options on the options jumper block. The drive comes with a spare jumper on pins 1 and 3.

#### Single Drive or Master with an ATA-Compatible Slave

This is the factory-default setting.

#### Slave

To make the drive the slave, place a jumper on pins 7 and 8.

#### Master with Slave Present

This option allows you to use a non-ATA-compatible slave with your Seagate drive as the master. Place a jumper on pins 5 and 6.

#### Cable Select

Some computers differentiate between master and slave drives using specially designed interface cables that have the line to pin 28 (the Cable Select pin) removed or cut at one end. The connector that has pin 28 disabled is used for the slave drive. See your computer manual to determine whether your computer supports this feature. To configure the drive for cable select, place a jumper on pins 3 and 4.

#### Advanced Disk Manager Options

#### General

Disk Manager partitions and formats your drive. It installs the Dynamic Drive Overlay (DDO) software driver to provide access to the drive's full capacity if your computer's BIOS is not configured to access more than 528 Mbytes. DDO bypasses the BIOS during the boot sequence and loads the drive information before DOS is loaded. Disk Manager:

- Provides an easy installation option that partitions and formats the new drive in seconds
- Provides an easy-to-use format if you want to customize your drive installation
- Installs a software driver, Dynamic Drive Overlay, that allows the computer to access the full capacity of your Seagate drive when the BIOS limits the drive capacity to 528 Mbytes
- Modifies the boot record with geometry for the new drive if the Dynamic Drive Overlay driver is required
- Copies the system files onto the new Drive C to make it bootable
- Enables read/write multiple, a feature that increases performance by allowing multiple blocks of data to be transferred in a single burst if

- 3 Select Operating System Installation.
- 4 Select the operating system you want to install.

You can also open the online manual from the command line. Type **dm/h** and press ENTER. Press ENTER again to open the online table of contents menu.

**Note.** If your are installing OS/2 or Windows NT, we suggest that you print the instructions before you start the installation.

To use DDO with OS/2 and Windows NT V3.5, you must replace up to four of the original files with files supplied by Disk Manager. The replacement files are located in the OS2 and the NT subdirectories on your Seagate software diskette. The online manual tells you which files you need to replace and under what conditions to replace them. If you need assistance renaming a file, refer to your DOS reference manual. If you need to make a copy of an installation diskette, follow the instructions below—the installation diskette will not install if you use the standard copy command to copy it.

- 1 Insert the original diskette into Drive A and access the drive.
- 2 Type **diskcopy a: a:**. The computer will read the original diskette and prompt you to insert the destination diskette into Drive A.
- 3 Insert a blank diskette into Drive A and press any key.

Erase the files you need to replace on the new diskette, and copy the replacement files using the standard copy command. (If only one diskette drive is available for copying, first copy the required files to the hard drive from the appropriate subdirectory, then copy the files to your new diskette.)

#### Removing the Dynamic Drive Overlay

If Disk Manager installs your drive with DDO, you can, in many cases, remove DDO without losing your data. However, you will lose access to the full capacity of your drive unless you use another method that supports more than 528 Mbytes (see "Accessing More Than 528 Mbytes" on the front side). Three steps are required to remove DDO safely: 1) migrating the data, 2) configuring Setup with the drives's translation and 3) uninstalling DDO. Follow the instructions below to remove DDO safely.

**Caution.** Before you attempt to remove DDO, back up your data files. You may need to use the backup files to restore your disc if your data is lost.

If the migration encounters a media defect or is interrupted by a power loss or hardware failure, the migration will fail and your data will be lost. Run CHKDSK, SCANDISK or a third-party equivalent to detect and repair any media defects before you attempt the migration.

**1** Boot the computer to Drive C.

- 2 Put your Seagate software diskette into Drive A and access the A prompt.
- **3** Type **dm** and go to the Select Installation Options menu.
- 4 Select (M)aintenance Menu.
- 5 Select (M)igrate Dynamic Drive. This program shifts the data to where the standard format can find it. The migration may take up to an hour to complete, depending on the size of your drive.
- **6** When the Migration is complete, exit Disk Manager.
- 7 Remove the diskette, reboot the computer and enter Setup.
- 8 Configure the hard drive with the parameters shown for your drive in the translation geometry table in Section 3, "Configuring Setup," on the front side of this guide. Save your changes and exit Setup.
- 9 When the boot is complete, insert the diskette and access the drive.
- 10 Type dm and go to the Maintenance Menu.
- 11 Select Uninstall (D)isk Manager.
- 12 Select the correct drive to uninstall.
- When the uninstall is complete, exit Disk Manager and reboot.

#### GENERAL TROUBLESHOOTING

#### **Basic Troubleshooting Techniques**

- Reboot the computer and make sure the drive motor runs. If the drive is very quiet, it may be difficult to hear its discs reach operating speed. Recheck all drive cables if the drive is not running.
- · Verify that each drive has a drive-type value in Setup.
- Try rebooting your computer by pressing the CTRL, ALT, and DELETE keys simultaneously. If the drive is recognized after the warm boot, the computer BIOS setup test may be completing before the drive is ready.

One solution is to slow the processor speed during startup. If your computer has a turbo switch, set it to slow speed before turning the computer on. If there is no turbo switch, you may be able to use keyboard commands; see your computer manual for details. After the computer is up and running, return the processor to the fast speed. Another solution is to warm-boot your computer after every power-on.

- Check for I/O address conflicts. To isolate the conflict, verify that the drive and host adapter are compatible with your computer by removing all the peripheral adapter cards (power must be off) except for the video card. Reinstall the drive and host adapter card and boot the computer. If this is successful, reinstall the other peripherals one at a time until the
- conflict occurs. After you have isolated the source of the address conflict, you can resolve the conflict by changing the I/O address of the peripheral that appears to cause the conflict.If you are booting from a diskette and Disk Manager installed your drive
- If you are booling from a diskette and Disk Manager installed your drive using DDO, the information in the boot record for the drive was not loaded. Make sure there is not a diskette in Drive A and reboot. If you want to boot with the diskette, follow the "Booting with a Diskette" instructions in column one.

#### The dealer partitioned and formatted the drive for you in the store, but the drive does not respond when you install it.

- Reboot the computer and make sure the drive spins up. Check all cables.
- Make sure the power supply has adequate power for your system.
- Make sure the DOS version the dealer used to partition and format the drive is the same version you have installed on your computer. If it isn't, see your dealer.
- Verify the Setup drive-type values. You must install the drive using the same drive-type values your dealer used to partition the drive.
- Check for I/O address conflicts between peripheral cards.
- Check for viruses.

#### The screen remains blank when you power up the system.

Make sure the monitor is plugged in and turned on.

incompatible or defective. If so, see your dealer.

- Check all cards.
- Make sure the video card is seated in its slot and secured with mounting screws.
- While the computer is powered down, remove the drive host adapter. If the screen turns on after you reboot, the host adapter may be

# The system hangs in FDISK or fails to create or save the partition record.

- Check all cables.
- The DOS utilities diskette may be corrupted. Try your backup DOS diskette.Make the partitions smaller.
- Change the interrupt jumper setting on the host adapter.Check for media defects at the beginning of the drive. Use CHKDSK,
- SCANDISK or a third-party surface scan utility.
  Some BIOSs have a Track 0 protection feature that protects Track 0 from viruses. This can cause EDISK to hand the system. You must
- from viruses. This can cause FDISK to hang the system. You must disable this feature in Setup before you can use FDISK. See your computer reference guide for assistance. Be sure to re-enable this important feature when FDISK is done.

#### The system error message, "Drive not Ready," appears.

- Check all cable connections. Make sure that pin 1 of the drive is connected to pin 1 of the hard disc controller or host adapter.
- Make sure the power supply is adequate for system needs.
- Reboot the computer and make sure the drive spins up.

## The FDISK error message, "No Fixed Disk Present," appears.

#### SEAGATE TECHNICAL SUPPORT SERVICES

If you need assistance installing your drive, consult your dealer. Your dealer is familiar with system configurations and can help you with system conflicts and other technical issues. If you need additional assistance with your Seagate drive or other Seagate products, you can call SeaBOARD<sup>®</sup>, SeaFAX<sup>®</sup>, Seagate Technical Support FAX, SeaFONE<sup>®</sup> or SeaTDD<sup>™</sup>. Seagate technical support is also available on CompuServe and through the Internet.

#### SeaBOARD

Using a modem, you can access documentation, drive specifications and jumper settings for Seagate's entire product line. You can also download software for installing and analyzing your drive. SeaBOARD is available 24 hours daily. It supports communications up to 9,600 baud. Set your communications software to eight data bits, no parity and one stop bit (8-N-1). SeaBOARD phone numbers are listed in the following table.

| Location      | Modem number        |  |  |
|---------------|---------------------|--|--|
| United States | 408-438-8771        |  |  |
| England       | 44-1-62-847-8011    |  |  |
| France        | (+33 1) 48 25 35 95 |  |  |
| Germany       | 49-89-140-9331      |  |  |
| Singapore     | 65-292-6973         |  |  |
| Thailand      | 662-531-8111        |  |  |
| Australia     | 61-2-756-2359       |  |  |
| Korea         | 82-2-556-7294       |  |  |

#### SeaFAX

You can use a touch-tone telephone to access Seagate's automated FAX system to receive technical support information by return FAX. This service is available 24 hours daily.

| Location      | Telephone number |  |  |
|---------------|------------------|--|--|
| United States | 408-438-2620     |  |  |
| England       | 44-1-62-847-7080 |  |  |

SeaFAX This symbol provides the SeaFAX document number for the product or products being discussed where it appears. 098765

408/438-8222

408/438-5382

#### Seagate Technical Support FAX 408/438-8137

You can FAX questions or comments to technical support specialists 24 hours daily. Responses are sent between 8:00 A.M. and 5:00 P.M. (Pacific time) Monday through Friday.

You can talk to a technical support specialist between 8:00 A.M. and

5:00 P.M. (Pacific time) Monday through Friday. SeaFONE provides

note your system configuration and drive model number (STxxxx).

Using a telecommunications device for the deaf (TDD), you can send

questions or comments 24 hours daily and exchange messages with a

CompuServe. To access our technical support forum, type go seagate.

This forum provides information similar to that found on SeaBOARD.

Technical information for Seagate drives is available on the internet from

Seagate's World Wide Web home page (http://www.seagate.com) or

Seagate's ftp server (ftp://ftp.seagate.com). The ftp server contains

Online technical support for Seagate products is available on

technical support specialist between 8:00 A.M. and 5:00 P.M. (Pacific time)

recorded technical information on selected Seagate products while you

are on hold. You can access the recordings 24 hours daily. Before calling,

#### SeaFONE

SeaTDD

Monday through Friday.

SeaBOARD CompuServe Forum

Seagate's Internet Connections

information similar to that found on SeaBOARD.

STORING AND SHIPPING YOUR DRIVE

- your computer also supports this feature
- Provides full drive-capacity support for several operating systems
- Provides complete, easy-to-use online documentation

#### Booting with a Diskette

If Disk Manager installs DDO to access the full capacity of your drive, the information DDO uses to access the drive must load into memory before the operating system loads into memory. This occurs automatically when you boot to Drive C. To gain access to the drive when booting to Drive A:

- 1 Boot the computer with the Drive A door open.
- 2 When the Disk Manager banner appears, immediately press the SPACEBAR (you have about 2 seconds).
- 3 Insert the boot diskette and press the SPACEBAR.

If you boot with a diskette regularly, you can create a Dynamic Drive Overlay boot diskette. It loads DDO into memory before loading the operating system. See the online manual for information on how to create a Dynamic Drive Overlay boot diskette.

#### Supported Operating Systems

Dynamic Drive Overlay provides full drive-capacity support for the following operating systems:

MS-DOS

Windows 3.x

Windows NT 3.51

Window NT 3.50 (requires DM upgrade drivers)

Windows 95

OS/2 V3.0 (Warp full pack)

OS/2 V2.0–3.0 (requires DM upgrade drivers)

If you are installing an operating system other than DOS, you must first install your drive with DDO and make sure that it is bootable before you install the other operating system. Installation instructions for other operating systems are available in the online manual. To open the online manual:

- 1 Go to the Select an Installation Option menu.
- 2 Select (V)iew/Print Online Manual.

- Warning. Always turn off the computer before changing jumpers or unplugging cables and cards. Wear a ground strap or take other antistatic
  - precautions while handling your drive.

If you have installed your drive and it does not function properly, perform the following basic checks:

- Verify compatibility. Verify that the host adapter and the drive are appropriately matched to each other and to your computer. Refer to relevant documentation for details.
- Check all cards. Verify that all cards are seated in their slots on the motherboard and are secured with mounting screws.
- Check all cables. Make sure all ribbon and power cables are securely connected. Ribbon cables are easily damaged, especially at the connector. Try a new cable or a known good cable. Make sure no socket pins were bent when the cable was inserted. For each cable, verify that pin 1 on the cable is aligned with pin 1 on the drive and host adapter. The edge-stripe on the ribbon cable is used to denote pin 1.

**D** Caution. Do not reverse-plug the power connector. This can damage your drive.

- Verify equipment configuration. Review the instructions in this guide and the host adapter installation guide, and make sure that all appropriate jumpers are installed, or removed, to suit your application.
- Check the power-supply specifications. If new devices are installed, your computer's power supply may not support the new total power requirement. Consult your dealer.
- Verify the drive-type settings in Setup. The drive-type settings in Setup must not exceed the physical specifications of your drive. Also, the settings must not exceed the limitations set by the operating system and BIOS.
- Check for viruses. Before you use someone else's diskette in your system for the first time, scan the diskette for viruses.

#### Advanced Troubleshooting

If you have performed the preceding basic checks but the problem persists, follow these guidelines for troubleshooting specific cases:

#### The system does not recognize the drive.

- Check all cables.
- · Make sure the power supply is adequate for system needs.

- Make sure the power supply is adequate for your system.
- Verify the Setup drive-type values.
- Check for I/O address conflicts.

#### The drive does not format to full capacity.

- Verify the drive-type values in Setup. One of the following problems may have occurred:
- The values may be set with an incorrect translation characteristic.
- You may have entered a parameter value that exceeds the physical capacity of the drive.
- You entered a translation characteristic that does not take full advantage of the drive's capacity.
- The drive's physical specifications exceed the translation limits imposed by the BIOS.

**Note.** If you reset the Setup drive-type values, you must partition and format the drive again.

- If you have partitioned the drive into individual logical drives, you may need to make the partitions smaller so that the computer can use all of the drive's capacity.
- If your computer supports LBA mode, you may need to enable the LBA mode function in Setup to get the drive's full capacity. Refer to your computer's reference guide.
- You can use the Disk Manager software to install the drive.

#### The DOS messages "Disk Boot Failure," "Non-System Disk" or "No ROM Basic – SYSTEM HALTED" appear.

- Reinstall the DOS system files using the DOS SYS utility.
- Check all cables.
- Use FDISK to verify that the primary partition is active.
- Check for viruses.

#### System error message, "HDD controller failure" appears.

- Confirm the jumper settings on the drive.
- Verify the Setup drive-type values.

distributor to purchase additional boxes. The following figure shows how a drive fits in an approved single-pack box, including the packing materials.

Keep your original box and packing materials for storing or shipping your

drive. The box has a Seagate Approved Package label. Shipping a drive in

an unapproved container voids the warranty. Call your authorized Seagate

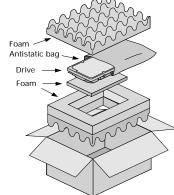

Warranty. See your authorized Seagate distributor or dealer. With regards to the Disk Manager and SEG32BIT.386 software, there are no warranties, express or implied, including, but not implied, warranties of merchantablity or fitness for a particular purpose. All such warranties are expressly and specifically disclaimed.

Maintenance and repair. Seagate drives do not require maintenance. The head/disc assembly is sealed; a broken seal voids the warranty. Seagate customer-service centers are the only facilities authorized to repair Seagate drives. Seagate does not sanction any third-party repair facilities.

**Electromagnetic Compliance for the European Union**. This model complies with the European Union requirements of the Electromagnetic Compatibility Directive 89/336/EEC of 03 May 1989 as amended by Directive 92/31/EEC of 28 April 1992 and Directive 93/68/EEC of 22 July 1993.

Compliance of this drive, as a system component, was confirmed with a test system. We cannot guarantee that your system will comply. The drive is not meant for external use (without properly designed enclosure, shielded I/O cable, etc.).

Sicherheitsanleitung 1. Das Gerrtät ist ein Einbaugerät, das für eine maximale Umgebungstemperatur von 55°C vorgesehen ist. 2. Zur Befestigung des Laufwerks werden 4 Schrauben 6-32 UNC-2A benötigt. Bei seitlicher Befestigung darf die maximale Länge der Schrauben im Chassis nicht mehr als 3,3 mm und bei Befestigung an der Unterseite nicht mehr als 5,08 mm betragen. 3. Als Versorgungsspannugen werden benötigt: +5V ± 5% 0,6A; +12V ± 5% 0,8A (1,9A für ca. 30 Sek. für ± 10%)
4. Die Versorgungsspannung muss SELV entsprechen. 5. Alle Arbeiten auf dem Festplatte

4. Die versorgungsspännung muss SELV entsprechen. 5. Alle Arbeiten auf oder resipiate dürfen nur von Ausgebildetem Servicepersonal durchgeführt werden. Bitte schaffen Sie Festplatteetiketten nicht weg. 6. Der Einbaudes Drives muss den Anforderungen gemäss DIN IEC 950V DC 0805/05.90 entsprechen.

Seagate, Seagate Technology, SeaFAX, SeaFONE, SeaBOARD and the Seagate logo are registered trademarks of Seagate Technology, Inc. Medalist and SeaTDD are trademarks of Seagate Technology, Inc. Disk Manager is a registered trademark of Ontrack Computer Systems Inc. Other names are registered trademarks or trademarks of their owners.

Seagate reserves the right to change, without notice, product offerings or specifications. No part of this publication may be reproduced in any form without written permission from Seagate Technology, Inc.

© Seagate Technology, Inc. 920 Disc Drive, Scotts Valley, CA 95066, USA Publication Number: 39302-101, Rev. A, April 1996, Printed in USA